オンライン授業の参加方法

学級閉鎖や長期の休みの場合、オンライン授業をすることがあります。 以下の手順に従って、オンライン授業に参加してみましょう!

- ① デスクトップにある Microsoft Teams のアイコンをダブルクリックします。
- ② Microsoft Teams が立ち上がったら、会議(オンライン授業)が始まるのを待ちます。
- ③ チャネルの新しい会議が表示されるので、【参加】を押します。

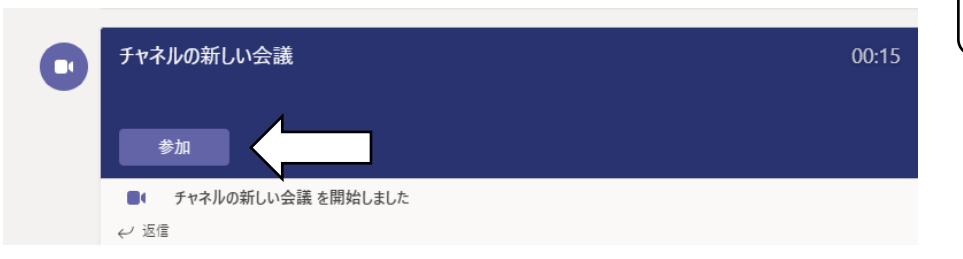

④ 参加を押したら、以下の画面になります。3 つのチェックポイントを確認しましょう。

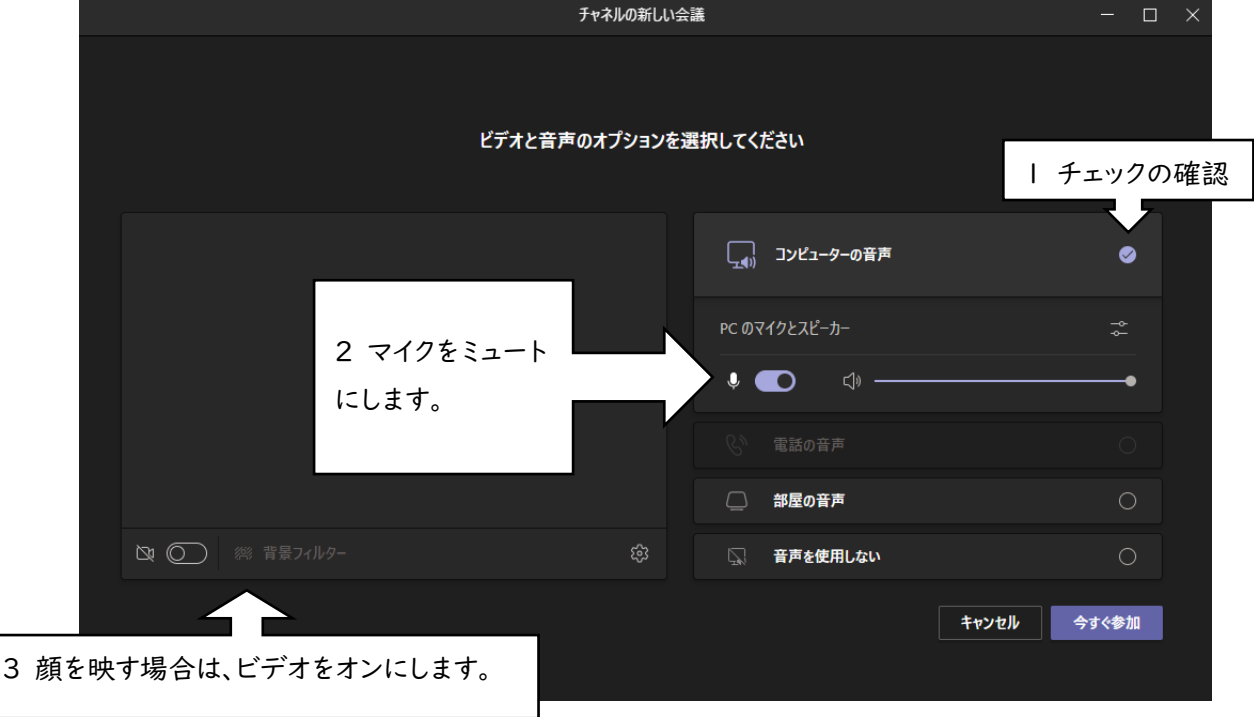

- ⑤ 【今すぐ参加】をクリックする。→これでオンライン授業をうけることができます。 ※会議に参加後に、ビデオ、マイクの切り替えをしたい場合は、右上のビデオ、マイクのマークを押すと切り替 えることができます。
- ⑥ オンライン授業が終わったら、右上の退出を押してから終わりにしてください。

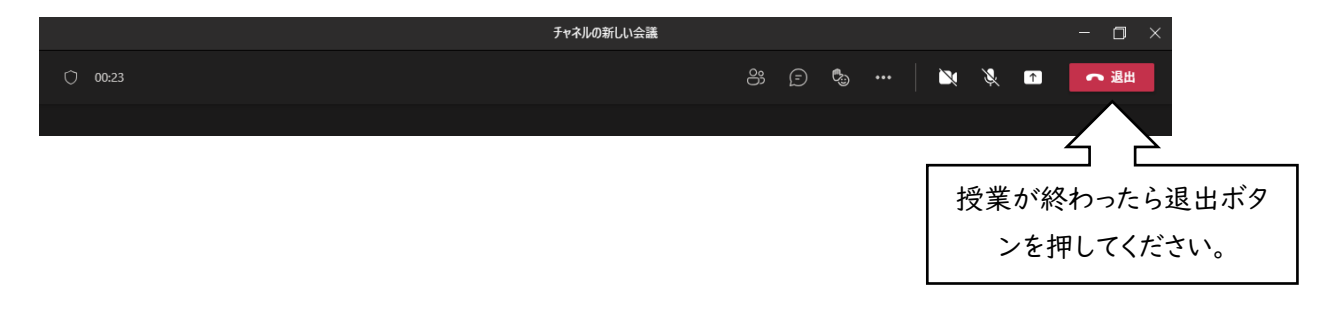

**ALL** Microsoft Team

チームズのアイコン